# <span id="page-0-0"></span>PRONIM CP

# <span id="page-0-1"></span>SICONFI - SIOPE -**SIOPES**

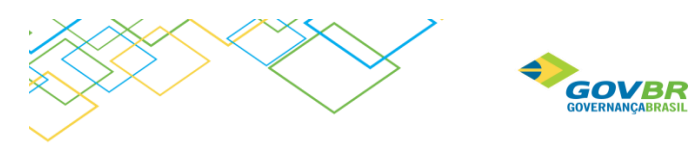

## Sumário

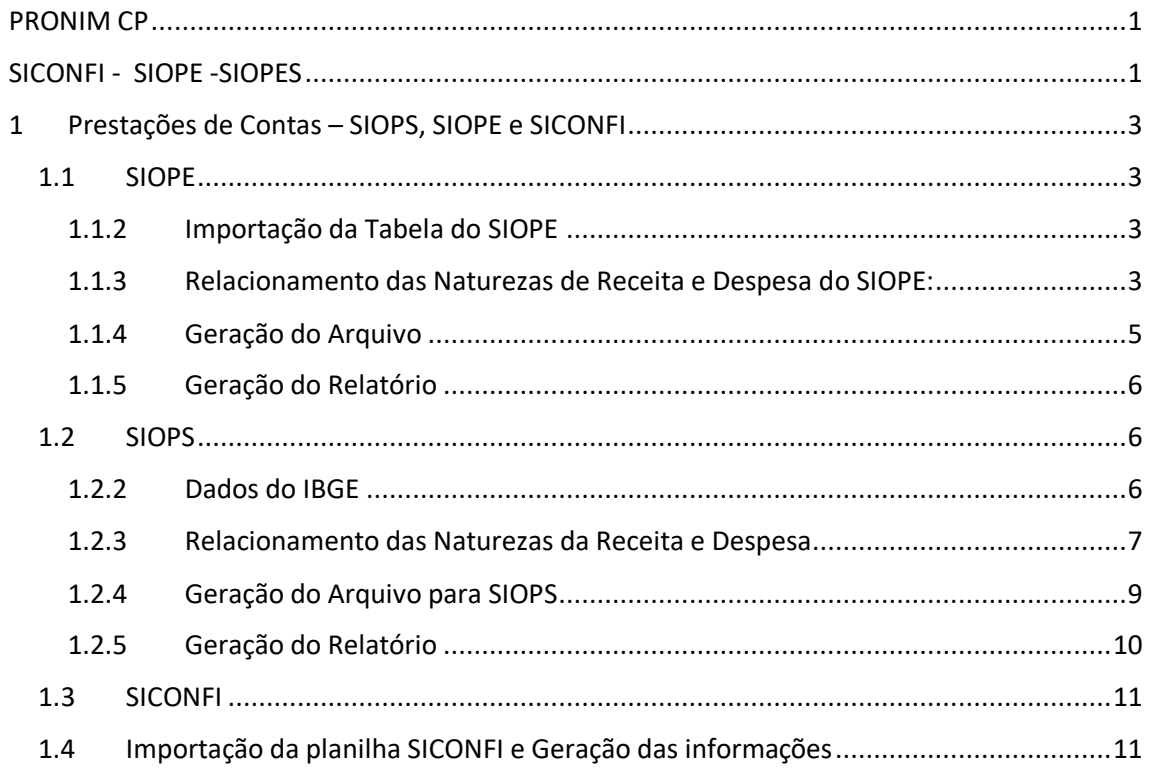

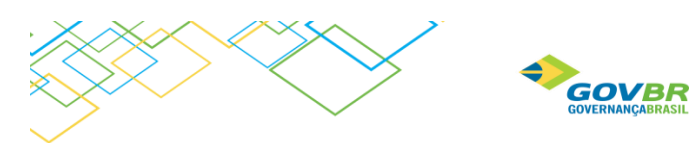

### <span id="page-2-0"></span>1 Prestações de Contas – SIOPS, SIOPE e SICONFI

#### <span id="page-2-1"></span>1.1 SIOPE

No PRONIM CP está disponível a geração do arquivo, facilitando a prestação de contas do SIOPE, automatizando a importação das informações no sistema do SIOPE. Para geração deste arquivo, será necessário executar os procedimentos a seguir.

#### <span id="page-2-2"></span>1.1.2 Importação da Tabela do SIOPE

Em **PRONIM CP/Relatórios/Legais/Anexos/Outras Legislações/SIOPE** – Sistema de Informações Sobre Orçamento Público em Educação, é necessário importar a tabela que contém a estrutura das naturezas de Receita e Despesa do SIOPE.

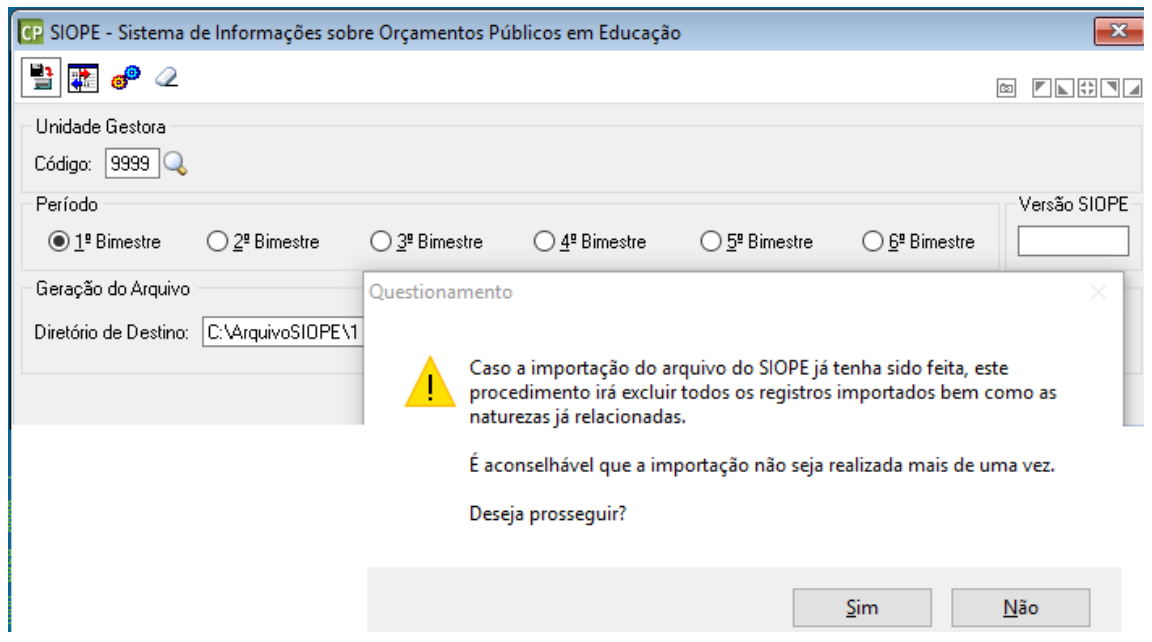

Ao finalizar a importação do arquivo, o próximo passo é realizar o relacionamento das Receitas e Despesas.

<span id="page-2-3"></span>1.1.3 Relacionamento das Naturezas de Receita e Despesa do SIOPE:

#### *1.1.3.1 Relacionamento Automático*

Acessar Em **PRONIM CP/Relatórios/Legais/Anexos/Outras Legislações/**SIOPE e clicar no relacionamento sistema abrirá a tela abaixo:

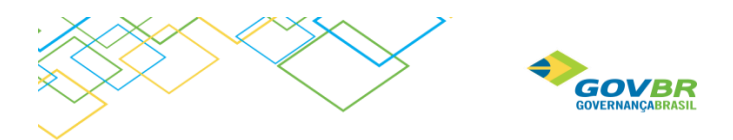

Para relacionar automaticamente, clicar em Relacionamento automático como mostra a figura abaixo. Nesta opção o sistema irá relacionar todas as Naturezas de Receita e Despesa, encontradas na base de dados, com as Naturezas de Receita e Despesa do SIOPE (que foram importadas anteriormente), as naturezas que o sistema não conseguir identificar uma outra pra correlacionar, essas terão que ser relacionadas manualmente.

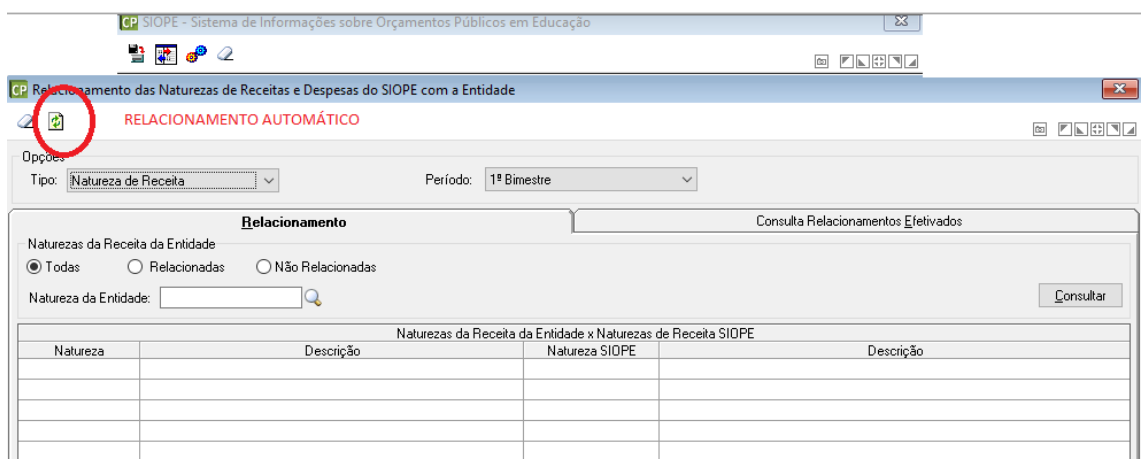

#### *1.1.3.2 Relacionamento das Naturezas de Receita e Despesa - Manual*

Na mesma tela mostrada anteriormente, clicar em relacionamento, marcar a opção "Não Relacionadas" e consultar. Desta forma o sistema irá apresentar na tela somente as Naturezas de Receita e Despesa que não foram relacionadas automaticamente e que precisam ser relacionadas de forma manual. Ao lado de cada Natureza, selecionar uma natureza do SIOPE a qual será relacionada.

#### **Natureza da Receita**

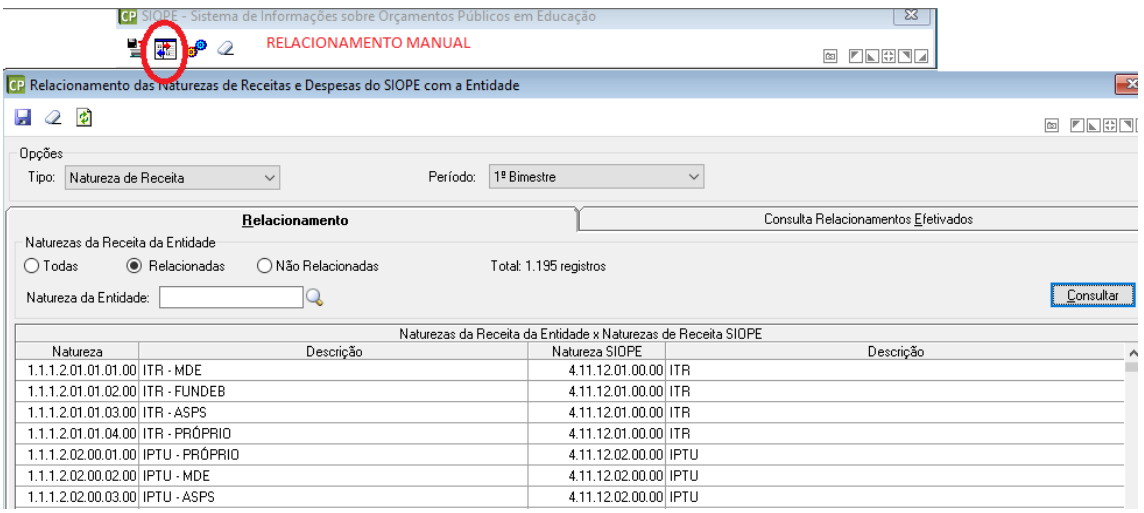

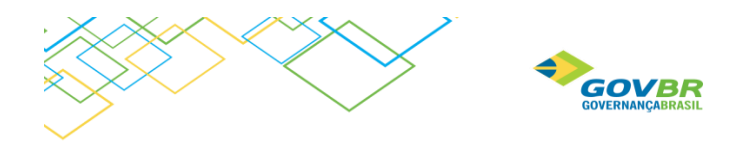

#### **Natureza da Despesa**

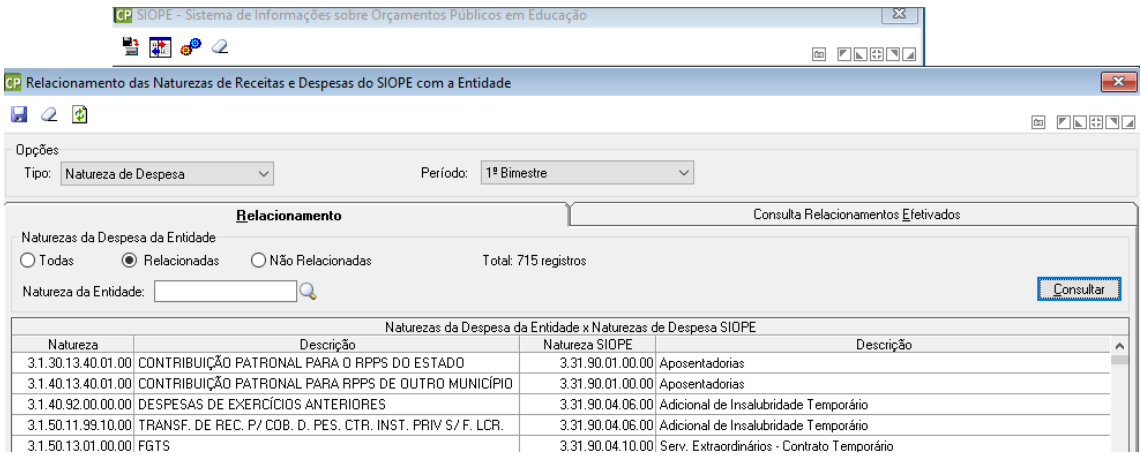

#### *1.1.3.3 Consulta Relacionamento Efetivado*

Na mesma tela, na guia "Consulta Relacionamentos Efetivados" é possível consultar determinada natureza de receita ou despesa do SIOPE e identificar para qual ou quais naturezas ela está relacionada.

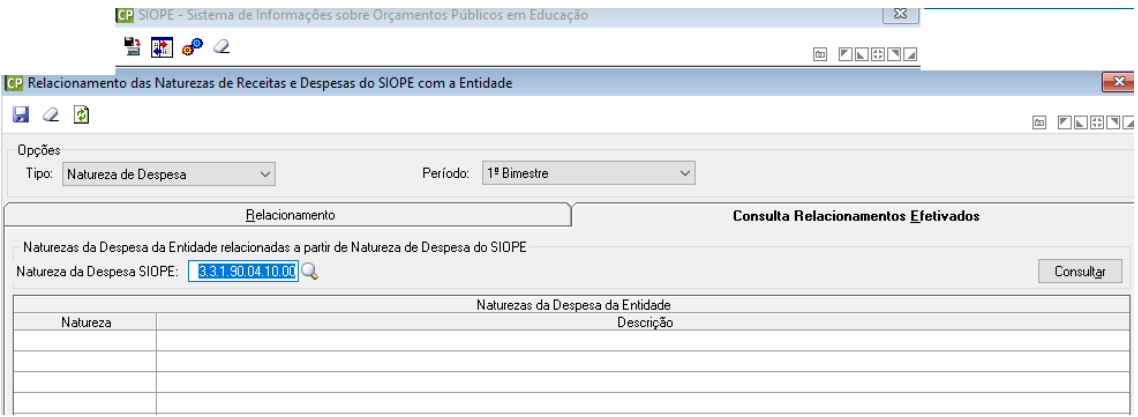

#### <span id="page-4-0"></span>1.1.4 Geração do Arquivo

Na mesma tela, após realizar os relacionamentos é possível fazer a geração do arquivo clicando na engrenagem como demonstra a figura abaixo.

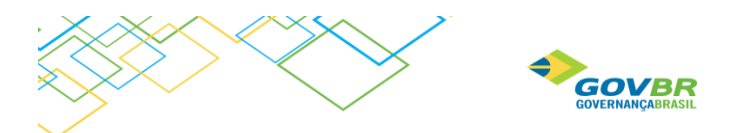

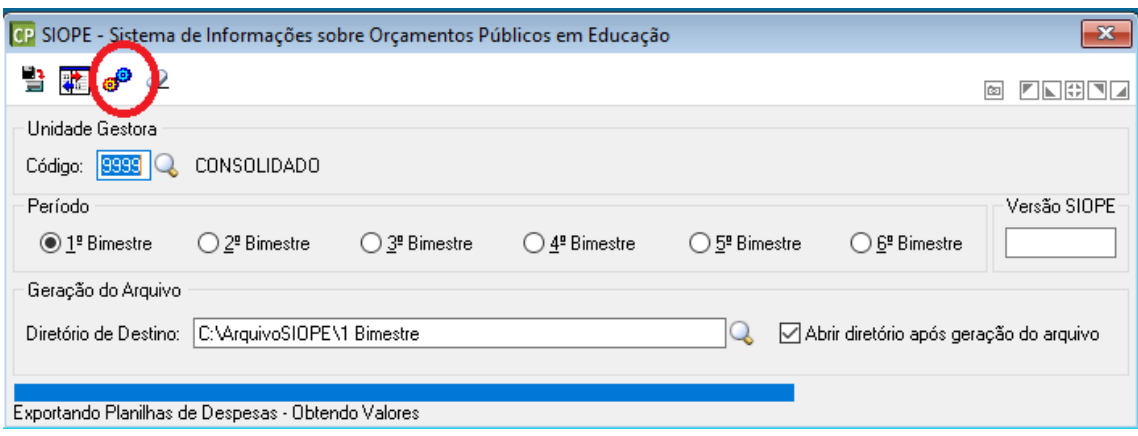

#### <span id="page-5-0"></span>1.1.5 Geração do Relatório

Em breve estará disponível o relatório para conferência. No momento, orientamos que sejam utilizadas as novas consultas de Saldo da Receita (CP/Consulta/Receita/Saldo da Receita) e Saldo da Despesa (CP/Consulta/Despesa/Saldo da Despesa).

#### <span id="page-5-1"></span>1.2 SIOPS

Para fazer a geração do arquivo para prestação de contas do SIOPS será necessários executar alguns procedimentos que serão apresentados a seguir.

#### <span id="page-5-2"></span>1.2.2 Dados do IBGE

Acessar PL/Utilitarios/Parametros/Dados da Instituição e informar o código do IBGE.

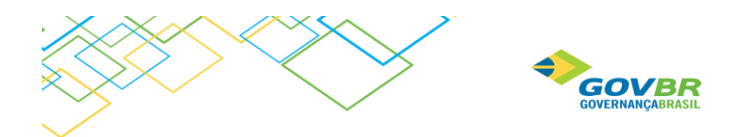

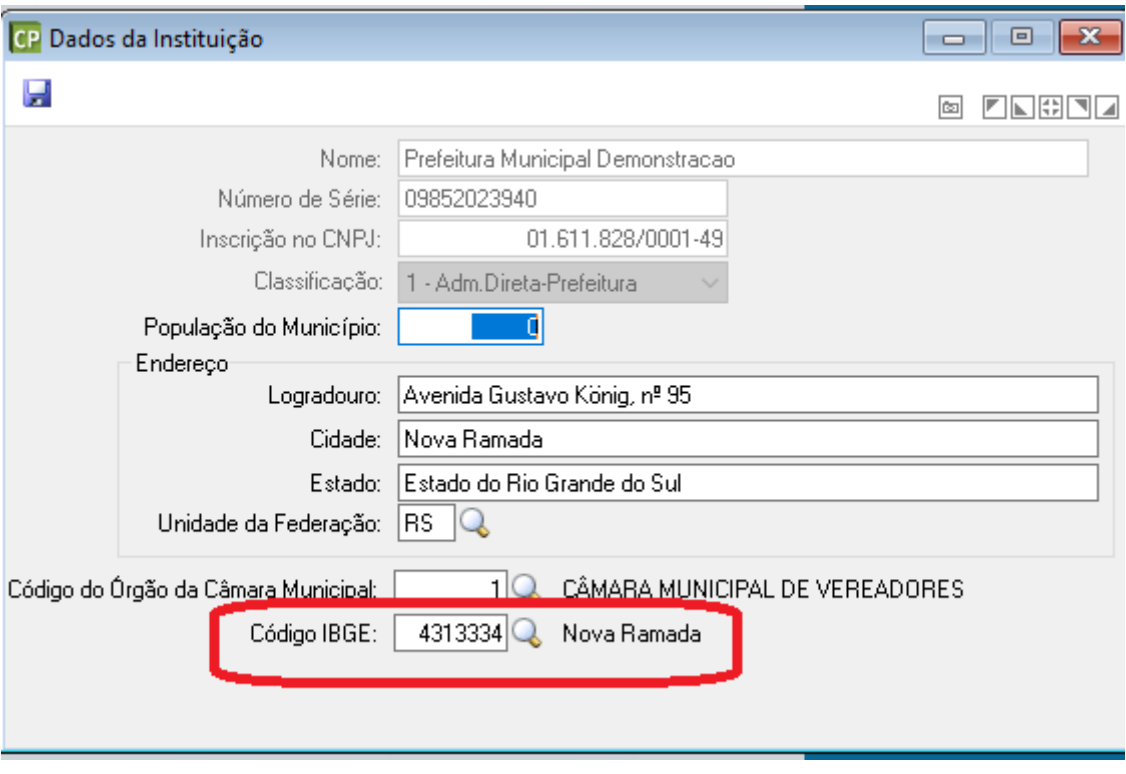

#### <span id="page-6-0"></span>1.2.3 Relacionamento das Naturezas da Receita e Despesa

#### *1.2.3.1 Relacionamento das Naturezas de Receita e Despesa – Automático*

Acessar Em **PRONIM CP/Relatórios/Legais/Anexos/Outras Legislações/**SIOPS e clicar no relacionamento , sistema abrirá a tela abaixo:

Para relacionar automaticamente, clicar em Relacionamento automático como mostra a figura abaixo. Nesta opção o sistema irá relacionar todas as Naturezas de Receita e Despesa, encontradas na base de dados, com as Naturezas de Receita e Despesa do SIOPS com as naturezas que o sistema não conseguir identificar uma outra pra correlacionar, essas terão que ser relacionadas manualmente.

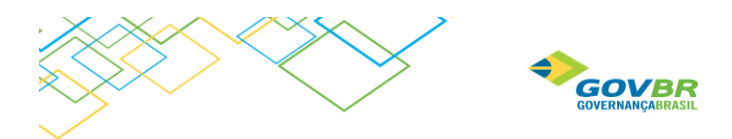

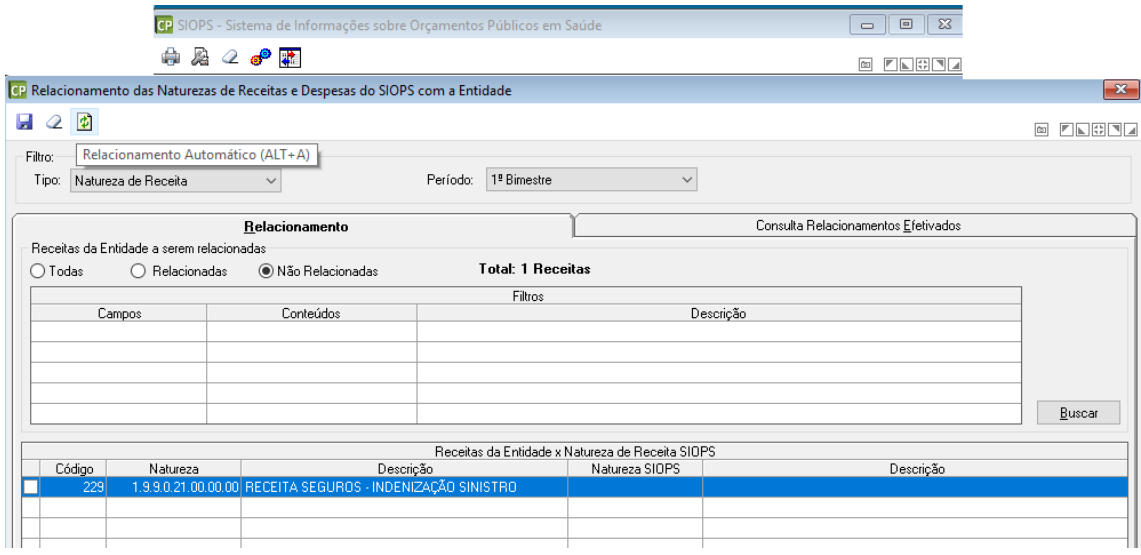

#### *1.2.3.2 Relacionamento das Naturezas de Receita e Despesa - Manual*

Na mesma tela mostrada anteriormente, clicar em relacionamento, marcar a opção "Não Relacionadas" e consultar. Desta forma o sistema irá apresentar na tela somente as Naturezas de Receita e Despesa que não foram relacionadas automaticamente e que precisam ser relacionadas de forma manual. Ao lado de cada Natureza, selecionar uma natureza do SIOPS a qual será relacionada.

#### **Receita**

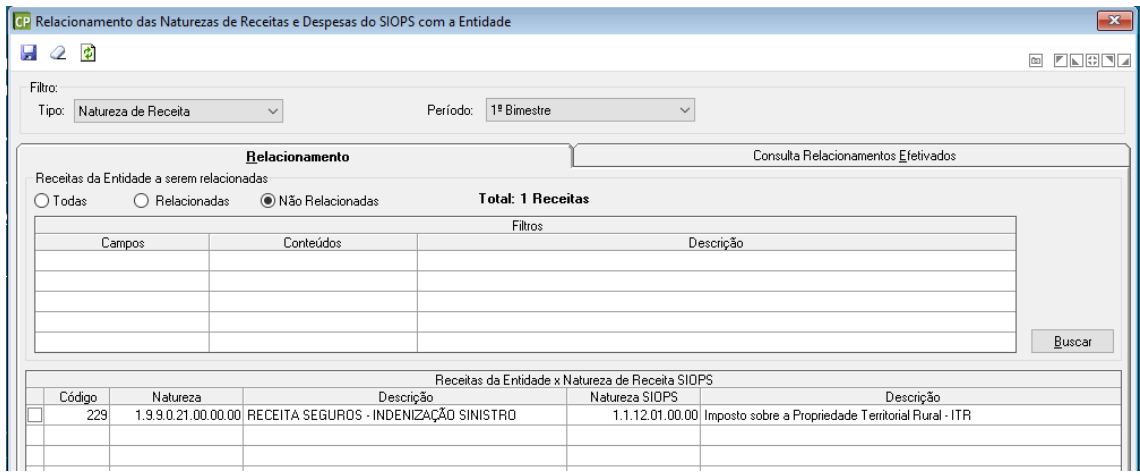

#### **Despesa**

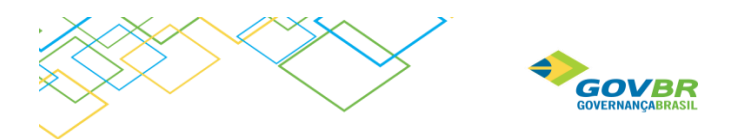

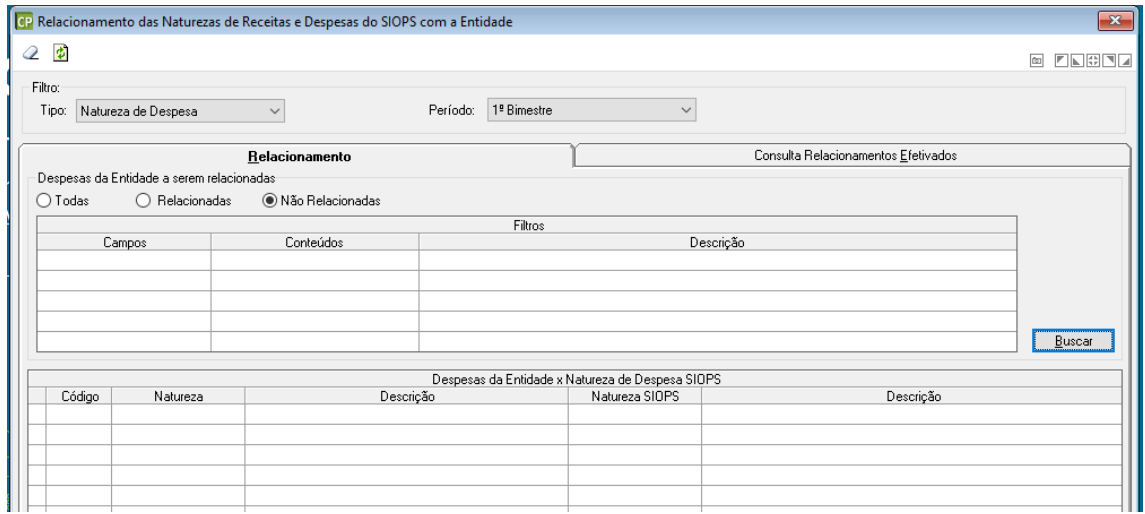

#### *1.2.3.3 Consulta Relacionamentos Efetivados*

Na mesma tela, na guia "Consulta Relacionamentos Efetivados" é possível consultar determinada natureza de receita ou despesa do SIOPS e identificar para qual ou quais naturezas ela está relacionada.

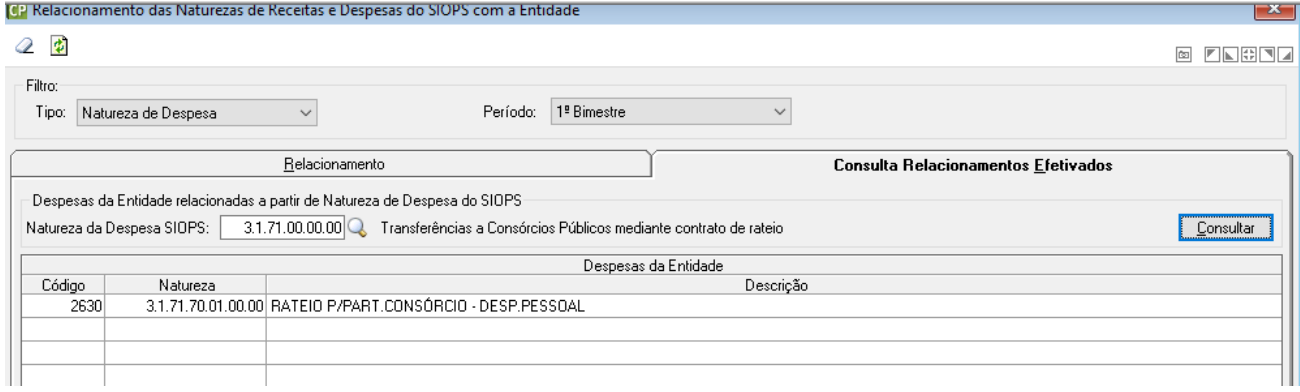

#### <span id="page-8-0"></span>1.2.4 Geração do Arquivo para SIOPS

Na mesma tela, após realizar os relacionamentos é possível fazer a geração do arquivo clicando na engrenagem como demonstra a figura abaixo.

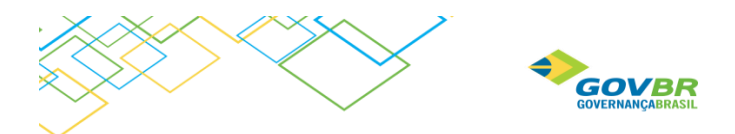

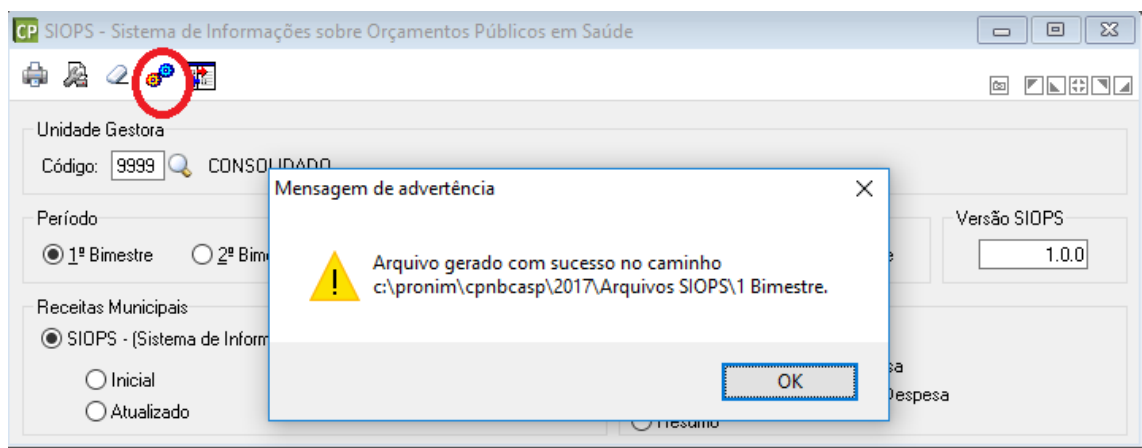

Obs: o campo "Versão SIOPS" deve ser informado de acordo com o bimestre que está sendo gerado, caso contrário apresentará mensagem de erro quando importar o arquivo no programa do SIOPS.

#### <span id="page-9-0"></span>1.2.5 Geração do Relatório

Na mesma tela, é possível fazer a impressão do relatório para conferência.

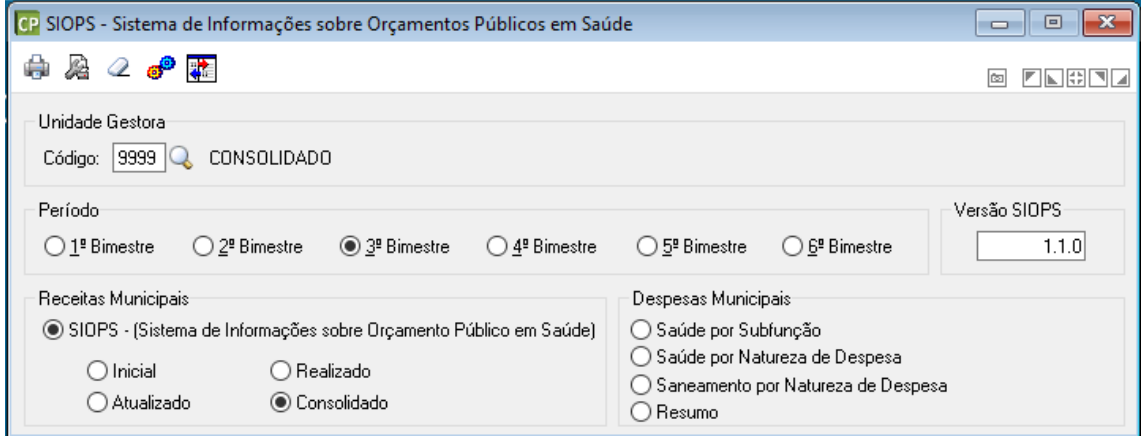

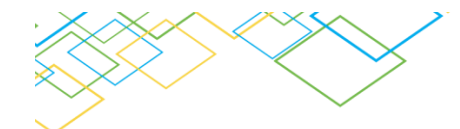

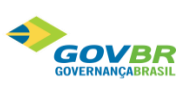

#### Município: Nova Ramada

#### UF: Estado do Rio Grande do Sul

Página: 1 de 30

Exercício de 2017 (3º Bimestre) Unidade Gestora: 9999 - CONSOLIDADO

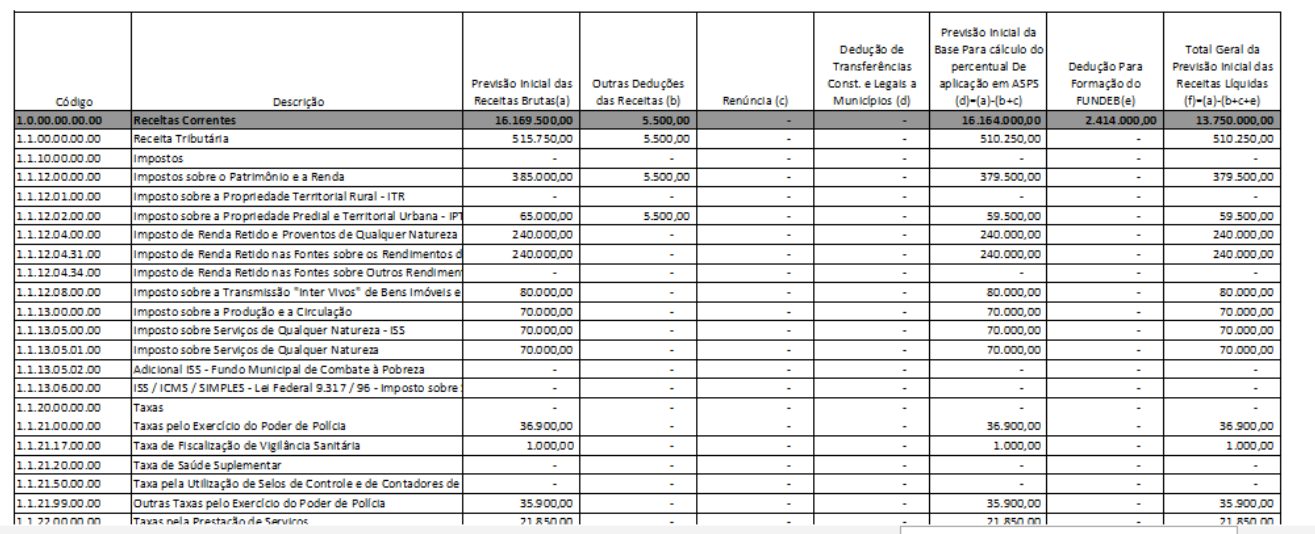

alização: Página 1 de 30

#### <span id="page-10-0"></span>1.3 SICONFI

Para fazer a prestação de Contas do SICONFI, seguem abaixo os passos:

#### Acessar **CP/Relatórios/Legais/Anexos/SICONFI:**

#### <span id="page-10-1"></span>1.4 Importação da planilha SICONFI e Geração das informações

É necessário baixar a planilha no site do SICONFI e importa-la no sistema, conforme demonstra a tela abaixo.

No campo **Caminho** deve ser informado o diretório onde está a planilha.

Para DCA deve ser importada a planilha correspondente. Da mesma forma que deve ser importada uma planilha para o RGF e outra para RREO.

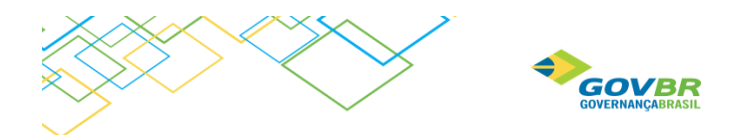

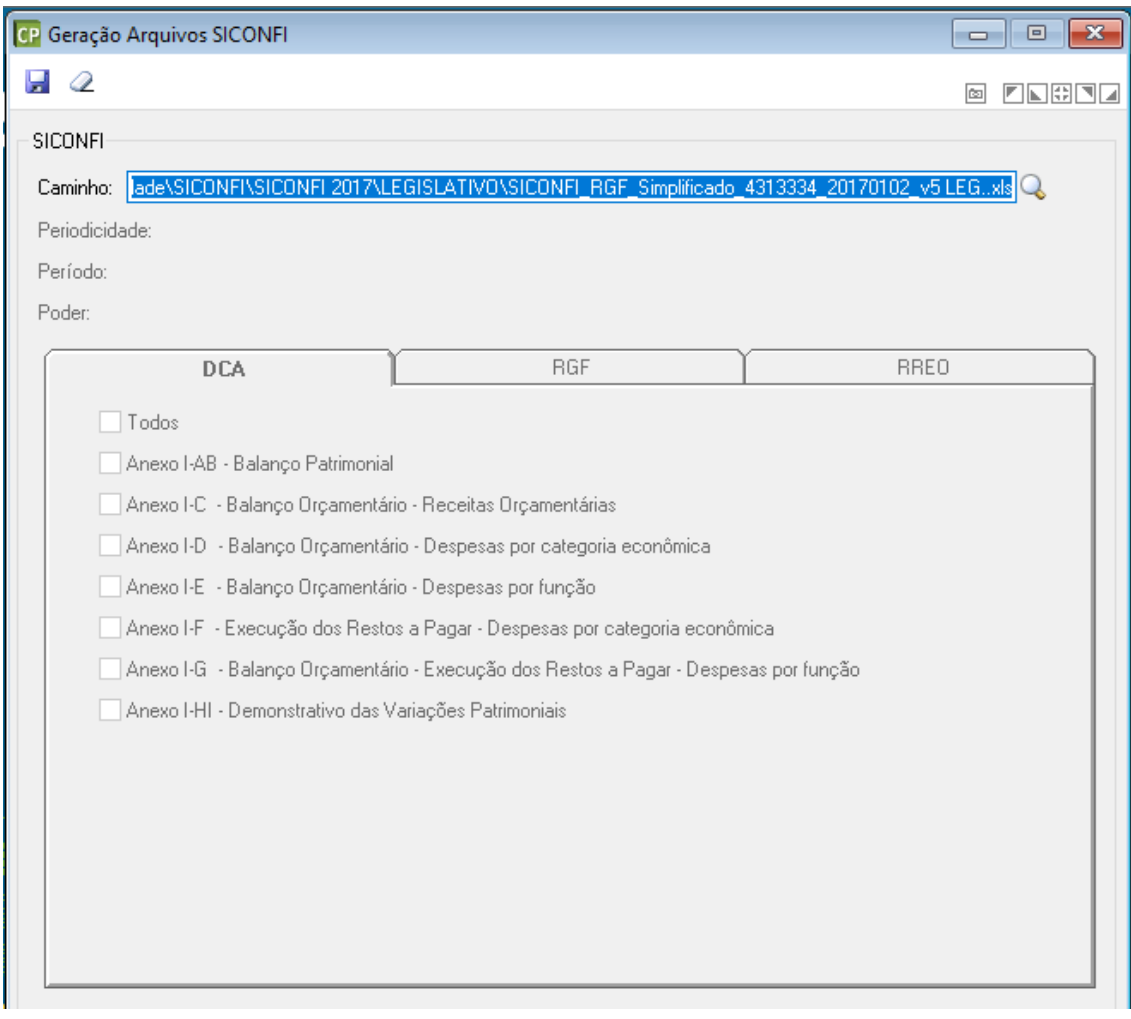

Após importar a planilha, fica habilitada a geração dos Anexos, onde pode-se conferir os valores:

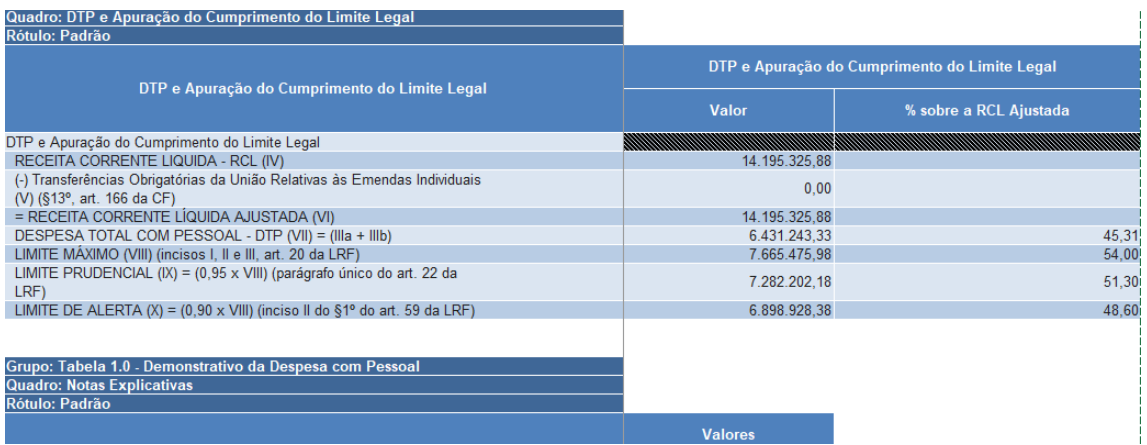